#### **SOAL 6 UJIAN TENGAH SEMESTER Reponse Spectrum in Seismic Analysis JAWABAN KIRIM EMAIL – DALAM BENTUK ZIP SOAL 1, 2, 3, 4, 5 DAN 6 BOBOT NILAI MASING2 SOAL 15%**

- DEFINE MODEL 3DIMENSI DENGAN PLAT 12 CM (KGf, M, C)
- GEDUNG (**4+NO.ABSEN**) LANTAI, ARAH X- 5 BAYS, ARAH Y=3 BAYS
- *KETENTUAN LAIN TENTUKAN SENDIRI*
- *DEFINE BEBAN ... SIDL DINDING, HIDUP LANTAI, GEMPA*
- Define > function > response spectrum.
- $\blacktriangleleft$  Add new function, name = Respons.
- GUNAKAN GRAFIK GEMPA kota Tambun, Bekasi

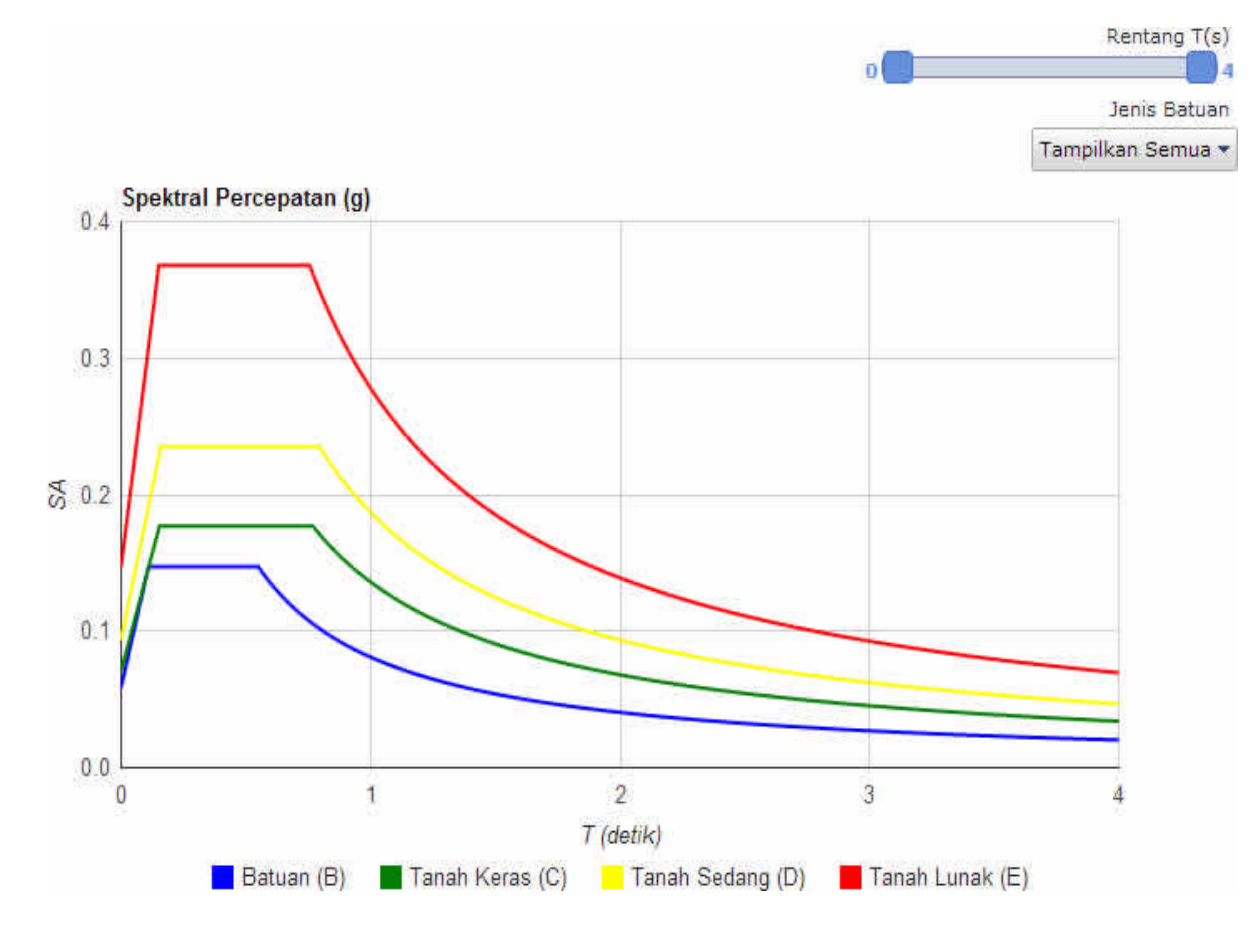

- $\bullet$  Define > analysis cases.
- Add new function, new  $=$  Res-x, karena gaya gempa arah-X
- Analysis case = Response spectrum.
- Acceleration U1 / local koordinat (global X) Scale = $I/R = 2.31$

• Select Res-x

- Add copy
- Name Res-y
- Acceleration  $U2$  scale = 2.31
- Kerjakan terus sampai selesai enter dan ok
- $\bullet$

# **Time History Analysis SAP2000**

#### $\bullet$  Define >

- $\circ$  function > time history
- $\circ$  Function type = function from file
- $\circ$  Name = TimeHistorY
- o Browse dan pilih elcentro.
- $o$  Valuespilih  $=$  time and function value,
- o Display

 $\bullet$  Define > Analysis Case

- $\circ$  New case name = TH-x
- $o$  Analysis case = time history
- $\circ$  Load type = Accel, load name = U
- $\circ$  Function = TimeHistorY, scale = 32.2
- o Select lines, model, transient.
- Select TH-x

o

- Add copy name Th-y
	- $\circ$  Load name = U2
	- o Teruskan close sampai selesai

## **Define:**

- $\bullet$  Define > Material,
	- o Concrete, modify.
	- $\circ$  Fy = fys = 60ksi,
	- $\circ$  f'c = 4ksi
- $\bullet$  Define > frame section.
	- o Add rectangular, name B15 \* 12. Reinforcement,
	- $\circ$  Beam clear cover top = bottom  $= 2.5"$
	- $\circ$  Name = slab
- $\bullet$  Define > Area sections,
	- o Asec 1 modify,
	- $\circ$  thickness bending  $=$ membrane  $= 6$ ".
- Define > load cases, add live load.
- $\bullet$  Define  $>$  add default combo check concrete,
	- o Convert to user check boxes.
- Draw  $>$  quick draw area, draw the area.
- Draw  $>$  quick draw frame draw beam, B15 x 12
- Select edge paints at both ends

#### **Assign**

- Assign  $>$  joint restrained, hinge support.
- Select beams
- Assign > frame > insertion point, select slab
- Select slab
- $\bullet$  Assign > area load
- o Uniformly Distributed Load
- Analyze  $>$  set analysis uses,
	- o Select Slab
- Analyze  $>$  run analysis model,
	- o Do No run
	- o <u>Run now</u>
- Unit K-is

#### **Display:**

- $\bullet$  Display > deformed shape,
	- o Select UDCON2
	- o Drag the mouse over the slab & find max deflation
- $\bullet$  Display  $>$  show forces stresses
	- o Area UDCON2
	- o Design steel,
	- o Bottom face,
	- o Area/ Select max value
- $\bullet$  Display > show forces stresses
	- o Area Ast 2
	- o Select max value
- $\bullet$  Display > show forces stresses o Area too face
	- o Select max value
- $\bullet$  Display > show forces stresses o Area Ast 1
- $\bullet$  Display > concrete frame design
	- o Select design combo
	- o Select UDCON1, UDCON2

## **Design:**

- $\bullet$  Design > concrete frame design o Start design/checks
- $\bullet$  Design > Concrete frame design
- o Verify all members passed
- All members should pass otherwise increase beam size to pass
- Design > concrete frame design > display design/np Select longitudinal reinforcement
- For beam, for both upper and lower face, select max value & for column select max value and calculate No. of bars